# **BiblioTECH Library System**

**Version 8** 

# **SIP-2® Interface Manual**

## **Contents**

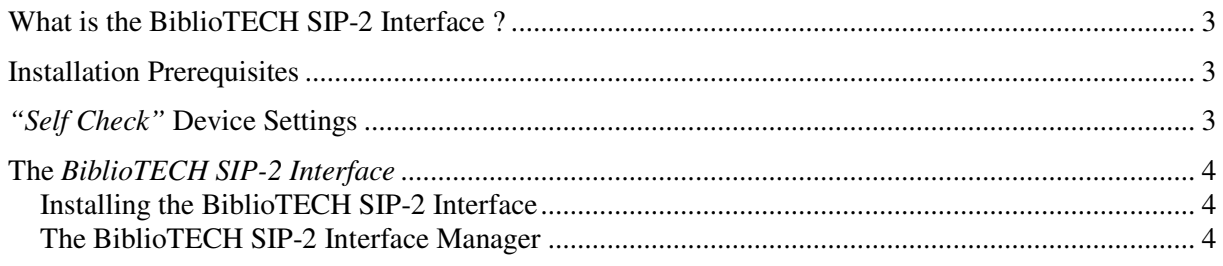

# **What is the BiblioTECH SIP-2 Interface ?**

The *BiblioTECH SIP-2 Interface* is standard Microsoft Windows service. This service is not included in the standard BiblioTECH Core Server installation. A specific SETUP utility can be downloaded via the BiblioTECH web site and must be installed on a BiblioTECH Library Server computer.

The *BiblioTECH SIP-2 Interface* provides an interface to "SIP-2" compliant auto Check IN/OUT equipment.

## **Installation Prerequisites**

- The *BiblioTECH SIP-2 Interface* SETUP executable *(download from www.bibliotech.com.au)*
- A "current" BiblioTECH License Key *(contact admin@bibliotech.com.au)*
- An operational BiblioTECH Version 8 Server
- A Windows "Administrative Level" UserID & password

# **"Self Check" Device Settings**

The *"self check"* device/computer needs to be configured to communicate with the BiblioTECH server.

- Configure the *"self check"* device/computer to have a STATIC IP address
- Adjust Network communications … Use "SOCKET" mode Enter the BiblioTECH server's IP address Enter the port to be used for communications
- Ensure SIP-Error-Checking is OFF
- Ensure any Firewall on the "self-check" device/computer or along the network path allows traffic on the selected communications port.

# **The BiblioTECH SIP-2 Interface**

### **Installing the BiblioTECH SIP-2 Interface**

Download and save the *BiblioTECH SIP-2 Interface* SETUP executable to a convenient folder on the BiblioTECH Server computer and run it. Accept all default options.

*NB Do NOT install via a network drive – this will significantly slow down the installation process.*

### **The BiblioTECH SIP-2 Interface Configuration Manager**

The SIP-2 Interface Configuration Manager is used to adjust the connection parameters used by the SIP-2 Interface.

*NB Before starting the SIP-2 Interface for the first time, you must configure the SIP-2 Interface options.* 

 *If the service is started and is NOT configured appropriately, the service will stop.* 

Start the manager (Start  $\rightarrow$  Programs  $\rightarrow$  BiblioTECH V8  $\rightarrow$  BiblioTECH SIP-2 Interface Configuration Manager).

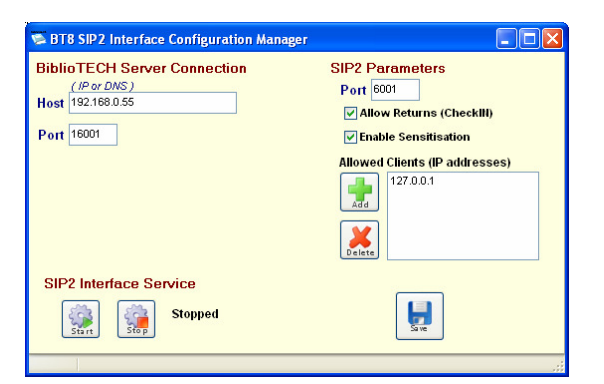

### **BiblioTECH Server Connection**

Enter the BiblioTECH server's

- IP address/DNS name (if local, enter 127.0.0.1 or localhost)
- Communications Port (default is 16001)

### **SIP Parameters**

Enter the SIP-2 Interface Port (default is 6001)

Choose the options to suit your requirements

- Allow Returns (this allows the equipment to process Returns)
- Enable Sensitisation

### **Allow Clients (IP addresses)**

To enhance security, the BiblioTECH SIP-2 Interface will only accept connections from specific IP addresses. You need to ensure that each device has a static IP address and these are entered here.

Once you have adjusted the entries, you will need to click on the [Save] button to record the changes.

#### **Service Management**

In order for the SIP-2 Interface to adopt these new configuration settings, you will need to STOP, then START the service.

*NB The Configuration Manager provides buttons to stop and start the service* 

### **Application Mode**

The BiblioTECH SIP-2 Interface normally runs as a Microsoft Windows service. However, it can be run as an application which is useful when debugging communications issues.

In application mode, the Interface displays a "console" window and outputs requests and responses as lines of text.

To start the Interface in application mode …

- Stop the BiblioTECH SIP-2 Interface service
- Locate the service executable
	- C:\Program Files\BiblioTECH\v8\Server\BT8\_SIP-2.exe
- Double click the executable

Remember to close the interface and restart the service when debugging is complete